# Instructor AV Training at JRC

**OLLI at Duke** 

Winter 2023

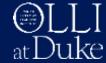

#### Introductions

OLLI Staff

Kathy Parrish – Staff Lead: In-Person Courses
Jenny Levine – Program Coordinator
Beth Bowling – OLLI Staff
Alease Davis – OLLI Staff
Annette Gooch – OLLI Staff
Jay Starks – OLLI Staff

- Training Assistants
   Howard Koslow
   Raymond Conroy
- Instructors

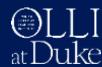

#### **Agenda**

- JRC class protocols
- AV equipment: overview and basics steps
- Using Windows or macOS laptops
- Videos: DVDs and YouTube
- Wireless microphones + speakers
- Tips / Q & A
- Practice in your classroom

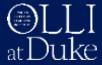

#### **JRC Class Protocol**

- Arrive 15-20 minutes before class to set up
- Get instructor basket at front desk
- Class assistants
- Attendance
  - check off names in first class
  - just student count in rest of classes
- Return instructor basket to front desk
- Reminder: wear name tag, display parking pass

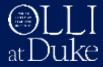

#### **Classes: Cancel or Delay**

Canceling a Class – Contact Kathy Parrish kathy.parrish@duke.edu

#### **Severe Weather**

- OLLI follows Durham Public Schools (DPS)
  - When DPS are closed, OLLI is closed
  - When DPS are delayed, OLLI is delayed
  - When DPS close early, OLLI closes early

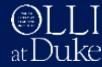

# **AV** Equipment

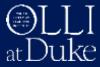

# **Equipment Overview**

#### AV Console + Ceiling Projector

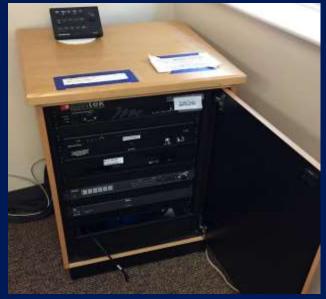

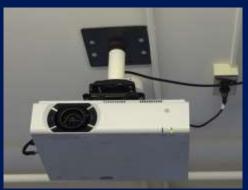

Flat-screen TV (Rooms 4 & 8)

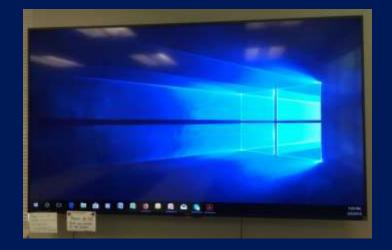

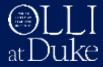

#### **Console: Control Panel**

Physical Button Panel (JRC)

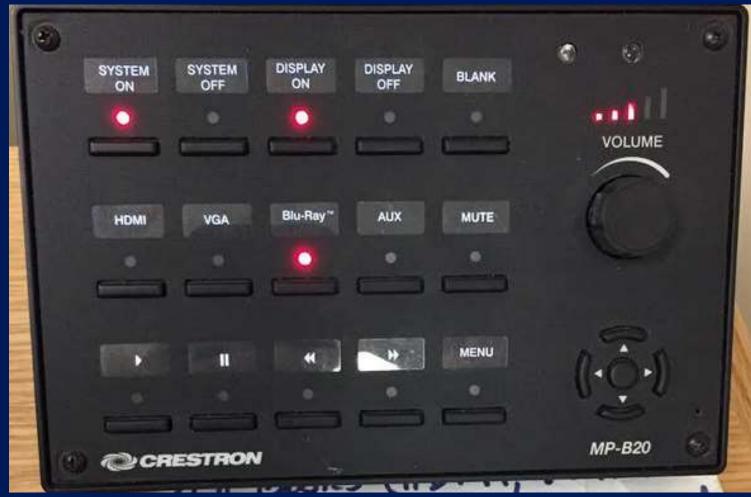

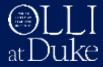

#### **Console: Basic Steps**

- Turn ON: System and Display
- Connect device via cable: laptop, iPad, smart phone
- Select input: buttons on console
- Present course material
- Disconnect device
- Turn OFF: Display and System

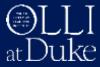

#### **Console: Set Up**

- 1. Optional: Get loaner laptop or adapter from OLLI staff
- 2. Lower projection screen
- 3. Console panel top row of buttons

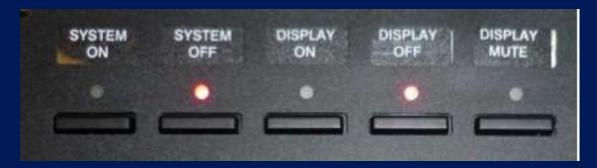

- Press "System On"
- Press "Display On"
  - projector light blinks while warming up

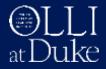

#### **Console: Set Up**

- 4. Power on (or wake up) computer
  - plug into outlet!

5. Connect proper cable from console drawer (top of console in room 5)

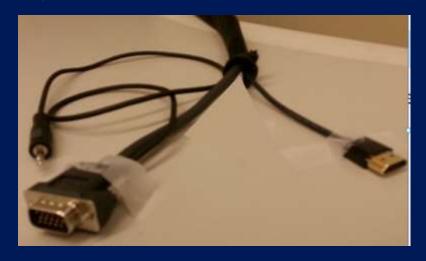

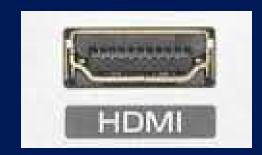

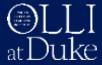

#### Console: Set Up

6. Console panel: select input

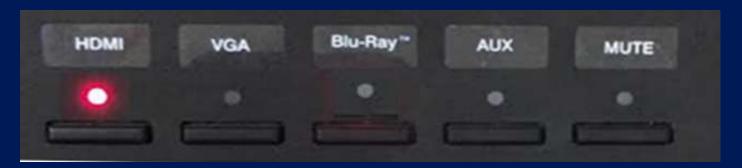

- 7. Present slides, web pages, etc.
  - optional: use wireless presenter / laser pointer

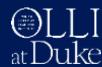

#### **Console: Shut Down**

- 1. Remove any media (DVD or CD) from player
- 2. Console panel:
  - Press "Display Off" (light blinks during cool down)
  - Press "System Off"
- 3. Disconnect device, place cable in drawer
- 4. Raise projection screen
- 5. If using loaner laptop, perform full shut down
- 6. Return loaner laptop or adapter to OLLI staff

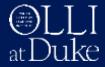

### Flat-screen TV: Set Up

- 1. Obtain remote control from staff at front desk
- 2. Connect HDMI cable (hanging near TV) to your device

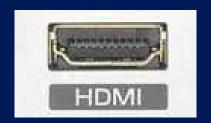

#### On remote control:

- 3. Press green "Power" button: turn TV on
- 4. Press "Input" button to select HDMI as source

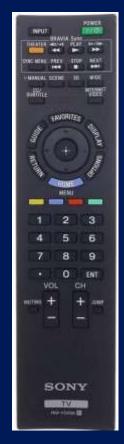

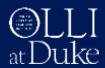

#### Flat-screen TV: Shut Down

1. On remote: Press green "Power" button: turn TV off

2. Detach HDMI cable and hang up by TV

3. Return remote control (in bag) to staff at desk

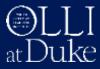

### Portable Projector: Commons Room

- Obtain projector + screen from staff
- Refer to instruction sheet in projector case

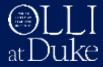

#### **Display Adapters**

- Some laptops or tablets may need a display adapter
  - Mini displayport to HDMI
  - Lightning to HDMI (for iPad or iPhone)
  - USB-C to HDMI (newer MacBook or Windows PC)

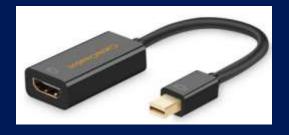

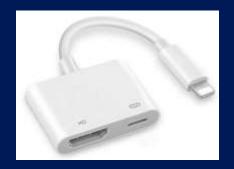

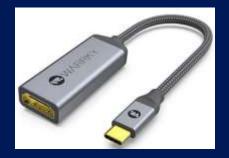

- Loaner adapters available from OLLI staff (JRC desk)
- Check Amazon, Walmart, Best Buy to purchase

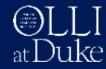

# **Using a Laptop**

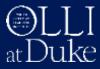

#### **Using a Laptop**

- Plug in laptop do <u>not</u> run on battery power
- Boot up or "wake" computer and connect cable
   most computers will detect and project on screen
- Check power settings disable screen / laptop "sleep"
- Close unnecessary apps and browser tabs
- Turn off app notifications (email, chat, etc.)
- Install pending OS updates <u>before</u> class

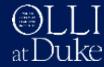

### **Problems Using a Laptop?**

- If no image is projected
  - Verify image displays on computer screen
  - Verify projector or TV turned on
  - Verify display cable is connected
  - Verify correct input source is selected (try switching to other source and back again)
- Image is flickering OLLI staff can assist
  - Try changing image resolution (usually lower)
- PowerPoint only partially fills screen
  - Check display settings: mirror vs. "extend"

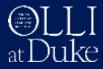

### **Operating System Settings**

#### Windows 10 or 11

- Right click on desktop, select "Display settings"
  - scroll down to "Multiple Displays"
  - > select "Duplicate", or "Extend" for Presenter View
- Use "Display settings" to adjust resolution if needed
- Power settings: disable screen or laptop sleep mode
   Start → Settings → System → Power & Sleep

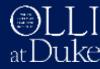

#### **Operating System Settings**

#### macOS

- System Preferences —> Display —> Arrangement
  - check "Mirror Displays"
  - > uncheck "Mirror Displays" if using Presenter View
- Power settings: disable screen or laptop sleep mode
   Apple → System Preferences → Energy Saver (power adapter)

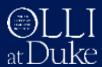

#### Internet

- Internet (wifi) connections no password required
  - JRC WiFi network: JudeaPublic
- Generaly very good performance

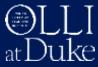

# Videos:

# **DVDs and YouTube**

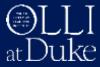

# Console: Using DVD / CD Player

- DVD player located in top or middle console drawer
- Use DVD remote control (in console cable drawer)
- Press eject button to open, insert disk and close
- Select Blu-Ray as input source on control panel
- Point remote at DVD player not the screen!
- Controls also on AV console

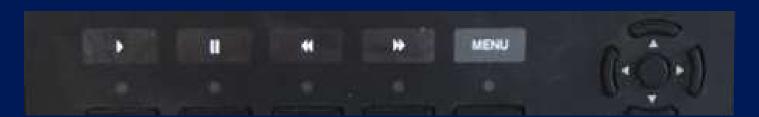

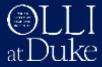

# Playing YouTube Videos

- Have link(s) ready to launch
   e.g., slides with links or browser bookmarks
- Start with low volume, adjust as needed
  - turn laptop volume up
  - then adjust console volume

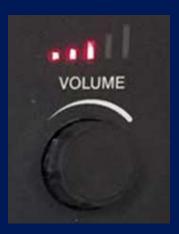

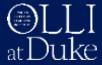

# Playing YouTube Videos

Turn off autoplay to avoid "next up" video

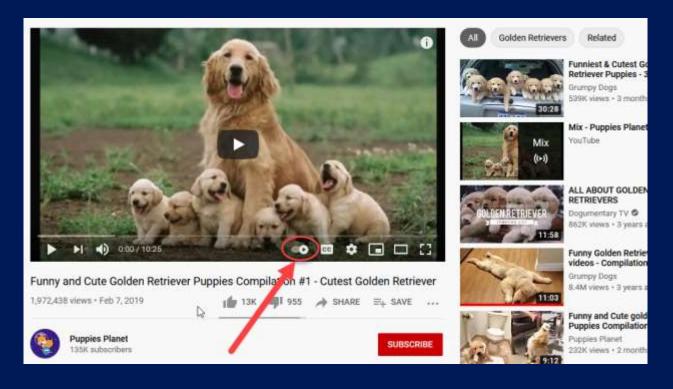

→ this:

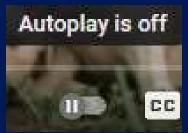

not this:

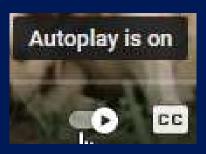

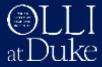

#### Playing YouTube Videos

- Be ready to adjust YouTube volume
- Skip or mute ads
- Know start and end times for partial play
- YouTube controls

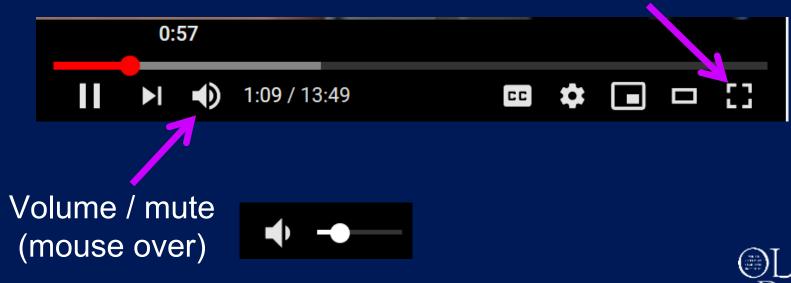

Fullscreen

# Wireless Microphones and Speakers

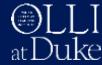

# JRC – Mic and Speaker

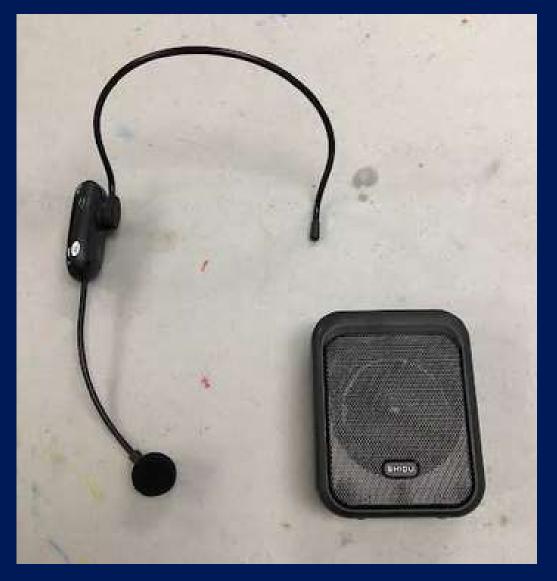

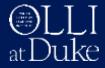

#### JRC - Mic and Speaker

- Get mic + speaker from OLLI staff at desk
- Turn on speaker and mic at max volume
- Place speaker in rear of room (behind students)
- Put mic on head and adjust close to mouth

#### Teach class

- Remove mic, power off
- Power off speaker
- Class assistant returns mic + speaker to staff

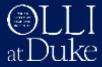

# Tips

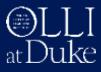

#### **General Tips**

 When removing cable, always grasp <u>connector</u>, do <u>not</u> pull on wire!

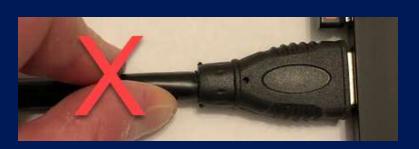

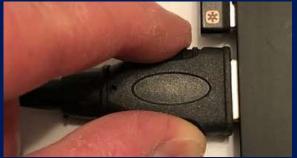

- Keep track of time for pacing (clocks facing instructors in classrooms)
- Plan for 5 minute break

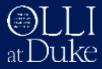

#### **Presentation Tips**

#### **PowerPoint**

- Slide show
   F5 (first slide) or Shift+F5 (current slide)
- Press "b" to blank the screen (again to resume)
   e.g., to use whiteboard or have class discussion
- Press "w" to project white screen (again to resume)
   e.g., to illuminate an object

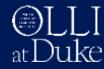

#### **Presentation Tips**

 Use USB presentation mouse to advance slides (+ laser pointer)

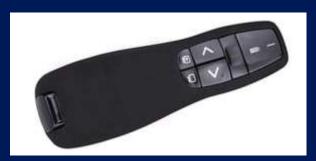

(e.g. Logitech R400)

- Save/export presentation as .pdf file to share
  - viewable on any device (Windows, Mac, tablet)

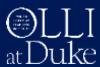

#### **Technical Issues**

- If cannot resolve within a few minutes
  - Instructor should stay in classroom
  - Ask class assistant/student to get OLLI staff
  - Fill out technical problem report

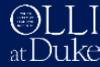

# Questions?

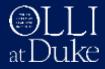

### **Time to Practice!**

| Instructor          | • | Room    | ~ | Computer    | <b>v</b> |
|---------------------|---|---------|---|-------------|----------|
| Airall, Zoila       |   | Commons |   | macOS       |          |
| Bauernfeind, Rob    |   | 5+6     |   | macOS       |          |
| Bowen, Sterling     |   | 4       |   | macOS       |          |
| Brems, Susan        |   | 7       |   | Windows (L) |          |
| Gabriel, Lisa       |   | 5+6     |   | Windows     |          |
| Gartner, Jack       |   | 7       |   | Windows     |          |
| Johnson, David      |   | 5+6     |   | none        |          |
| Koren, Hillel       |   | 5+6     |   | Windows     |          |
| Koslow, Howard      |   | 8       |   | Windows     |          |
| Lancaster, Marjorie |   | 7       |   | Windows     |          |
| McIntyre, Edison    |   | 5+6     |   | Windows     |          |
| Montana, Gustavo    |   | 5+6     |   | macOS       |          |
| Oliver, Lois        |   | 5+6     |   | Windows     |          |
| Shapiro, Marc       |   | 5+6     |   | macOS       |          |
| Shaw, Robert        |   | 5+6     |   | macOS       |          |
| Strug, Terri        |   | 8       |   | Windows     |          |
| Szerszen, Dennis    |   | 8       |   | Windows     |          |

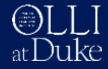

### **Practice in Classrooms**

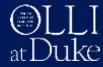